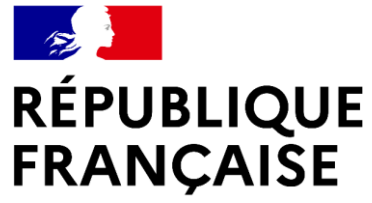

Liberté Égalité Fraternité

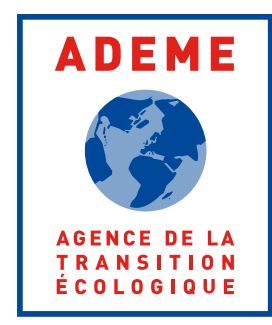

1

# **Ademe**

### **Guide Diagnostiqueurs - Observatoire DPE-AUDIT**

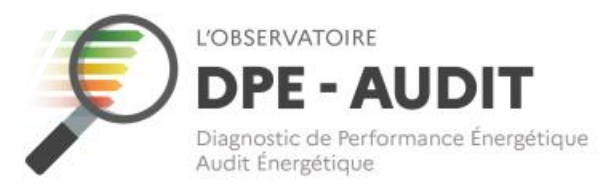

**Page de présentation**

• Ce guide a pour objectif d'accompagner les diagnostiqueurs immobiliers dans l'envoi de leurs DPE et/ou audits énergétiques réglementaires à l'Observatoire DPE - AUDIT.

• **Ce document sera régulièrement mis à jour au regard des nouvelles fonctionnalités qui seront appor tées à l'Observatoire DPE -AUDIT.**

**JÉES DPE/AUDIT RESSOURCES TROUVER UN PROFESSIONNEL** 

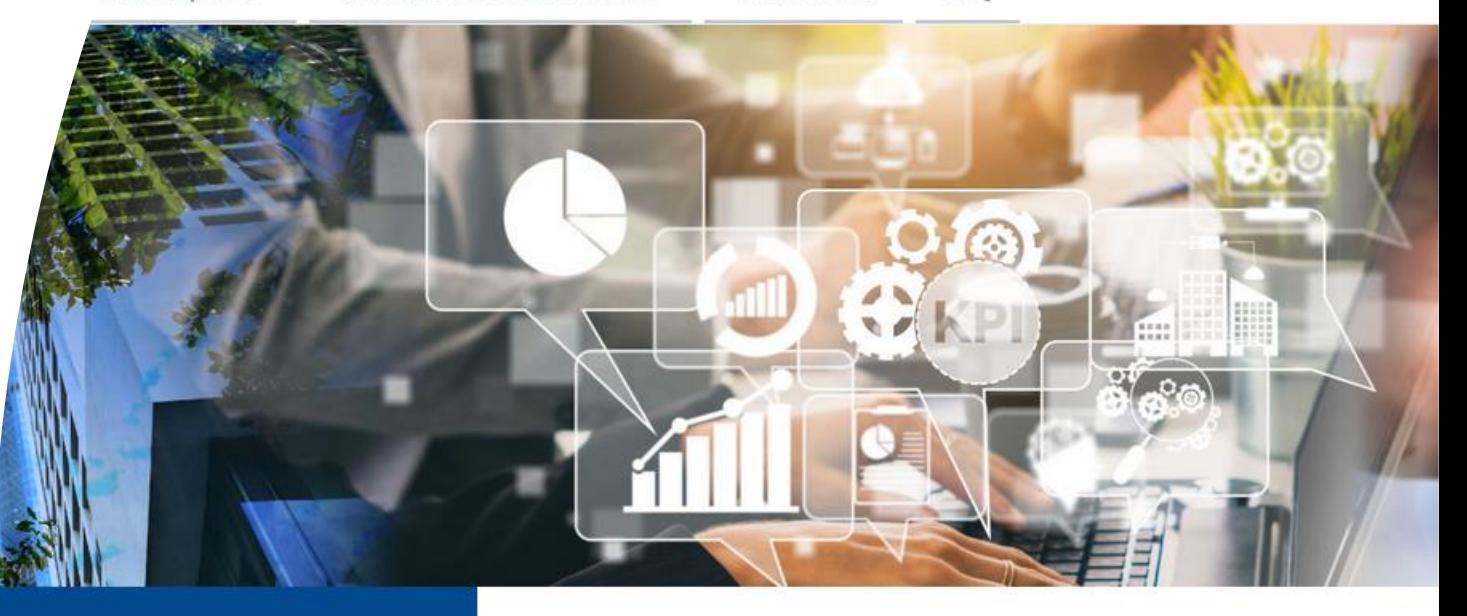

### n DPE ou un Audit

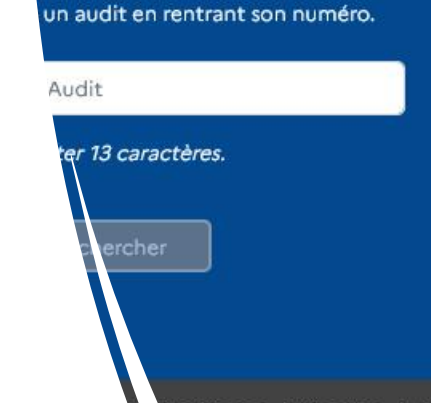

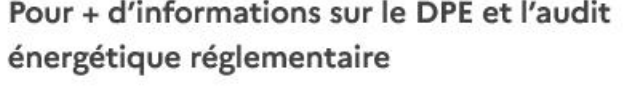

**FAQ** 

- · Pour les aspects réglementaires et techniques :
	- **Ecologie.gouv**
	- **Rt-batiment**
- · Pour les aspects juridiques : site de l'ANIL

Outil st

2

### <span id="page-2-0"></span>**Sommaire**

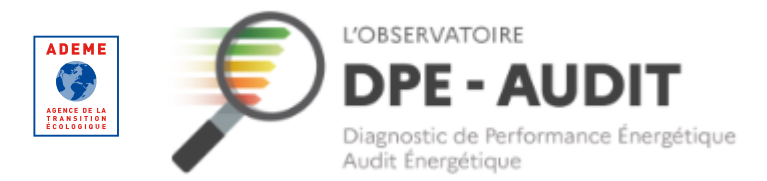

### **Parcours diagnostiqueurs**

[Parcours nouveaux certifiés DPE](#page-3-0) [Identifiant / Mot de passe oublié](#page-40-0) [Trouver un DPE ou un AUDIT](#page-56-0)

[Pourquoi votre certificat est invalide sur](#page-17-0)  [l'Observatoire ?](#page-17-0)

**Modifier vos informations personnelles**

[Modifier votre adresse mail](#page-47-0) [Consulter la FAQ](#page-63-0)

### **Fonctionnalités publiques**

[Parcours renouvellement de certification](#page-21-0)

[Parcours nouveaux certifiés audits](#page-23-0)

[Consulter vos DPE](#page-26-0)

[Demander la suppression d'un DPE](#page-31-0)

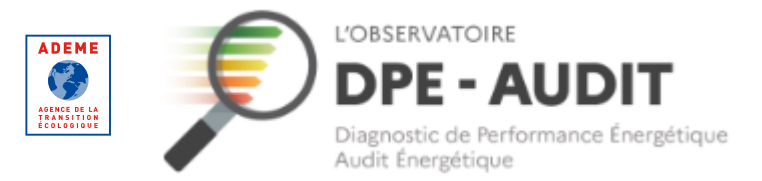

<span id="page-3-0"></span>**Parcours nouveaux certifiés**

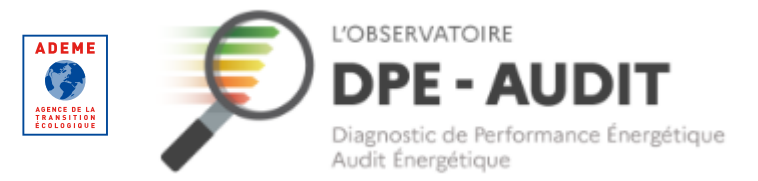

### **Parcours nouveaux certifiés**

Synthèse des étapes permettant l'envoi de DPE à l'Observatoire DPE-AUDIT

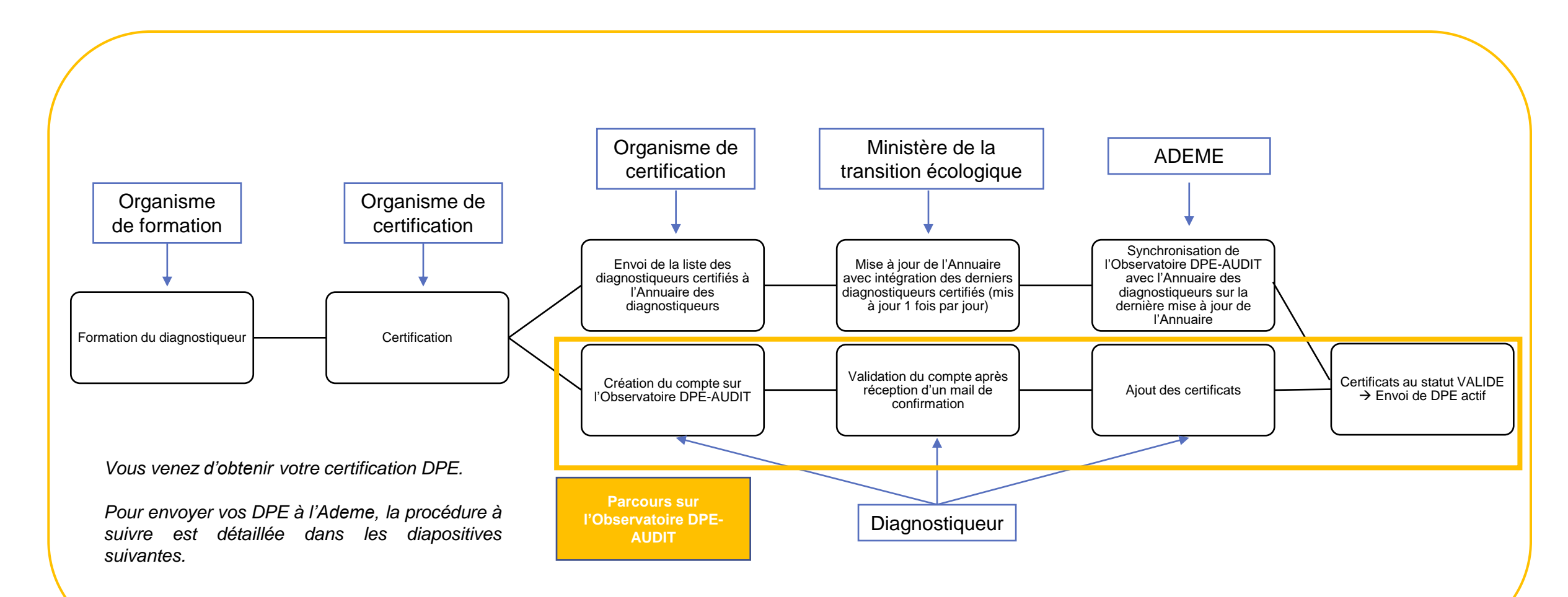

#### L'OBSERVATOIRE **ADEME DPE - AUDIT** 12 AGENCE DE LA<br>TRANSITION<br>ÉCOLOGIQUE Diagnostic de Performance Énergétique Audit Énergétique

### **Parcours nouveaux certifiés**

#### S'inscrire sur l'Observatoire DPE-AUDIT – Se créer un compte

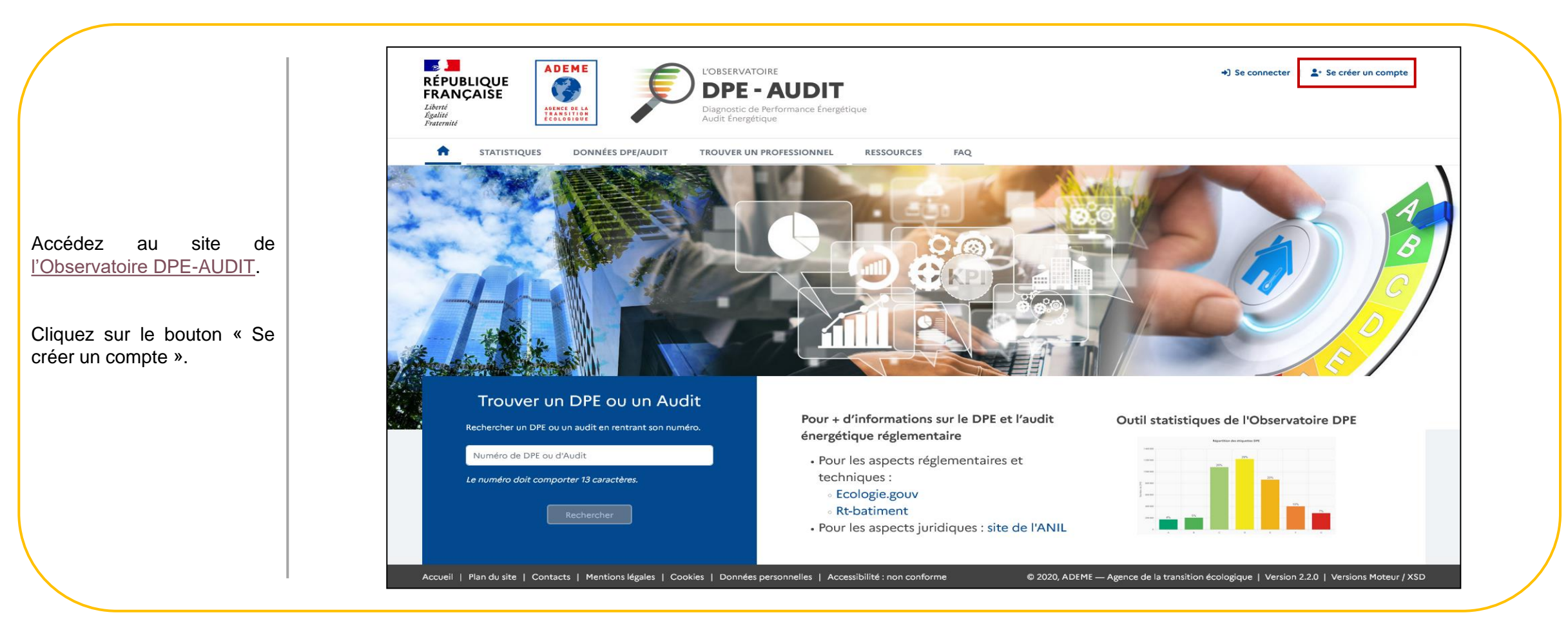

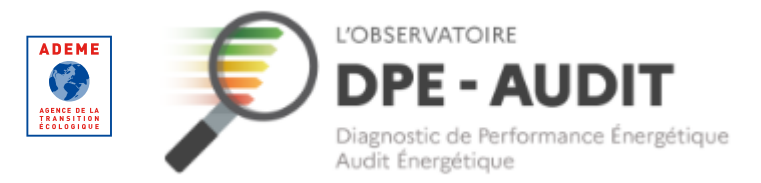

7

### **Parcours nouveaux certifiés**

#### S'inscrire sur l'Observatoire DPE-AUDIT – Se créer un compte

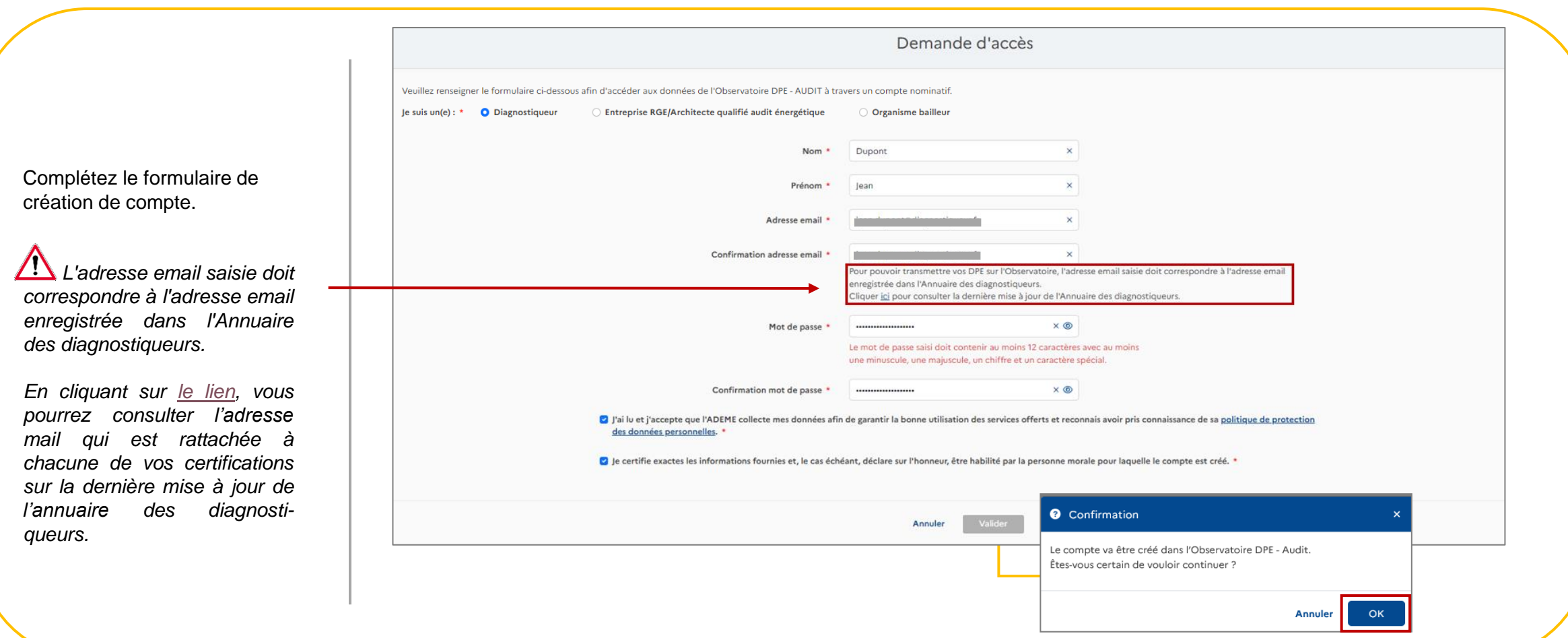

![](_page_7_Picture_1.jpeg)

### **Parcours nouveaux certifiés**

#### S'inscrire sur l'Observatoire DPE-AUDIT – Se créer un compte

![](_page_7_Picture_61.jpeg)

![](_page_8_Picture_1.jpeg)

### **Parcours nouveaux certifiés**

#### S'inscrire sur l'Observatoire DPE-AUDIT – Valider la création du compte

![](_page_8_Picture_147.jpeg)

![](_page_9_Picture_1.jpeg)

### **Parcours nouveaux certifiés**

![](_page_9_Figure_3.jpeg)

![](_page_9_Picture_147.jpeg)

![](_page_10_Picture_1.jpeg)

#### <span id="page-10-0"></span>**Parcours nouveaux certifiés**

#### Ajouter vos certificats

![](_page_10_Picture_4.jpeg)

Cliquez sur « Se connecter ».

Renseignez vos identifiants et connectez-vous à votre compte utilisateur.

*Votre nom d'utilisateur est précisé dans le mail de confirmation de la création de votre compte.*

![](_page_11_Picture_1.jpeg)

#### **Parcours nouveaux certifiés**

#### Ajouter vos certificats

![](_page_11_Picture_4.jpeg)

*A la première connexion, le pictogramme* **e** et la mention *« Envoi DPE/AUDIT inactif » apparaissent car vous n'avez pas encore renseigné vos certificats.*

![](_page_11_Picture_6.jpeg)

![](_page_12_Picture_1.jpeg)

#### **Parcours nouveaux certifiés**

#### Ajouter vos certificats

![](_page_12_Picture_43.jpeg)

### **Parcours nouveaux certifiés**

#### Ajouter vos certificats

![](_page_13_Picture_3.jpeg)

![](_page_13_Picture_4.jpeg)

![](_page_14_Picture_1.jpeg)

### **Parcours nouveaux certifiés**

#### Ajouter vos certificats

![](_page_14_Picture_41.jpeg)

![](_page_15_Picture_1.jpeg)

#### **Parcours nouveaux certifiés**

#### Ajouter vos certificats

*Le n° certificat est ajouté dans le tableau « Mes certificats ».*

*1 - Le statut du certificat apparait dans le tableau*

*Pour que le certificat soit VALIDE, 3 champs sont contrôlés :*

- Contrôle que le n° de certificat et le nom de l'organisme de certification sont bien dans la dernière *version à jour de l'Annuaire des diagnostiqueurs.*
- *Contrôle que l'adresse mail utilisée sur ce compte Observatoire DPE-AUDIT est identique à l'adresse mail associée à ce certificat dans l'Annuaire des diagnostiqueurs.*

Si l'un de ces contrôles n'est pas bon, le statut du certificat est « INVALIDE » et l'envoi de DPE est *impossible.*

*Pour plus d'informations sur ces cas, veuillez consulter le parcours « Certificat INVALIDE ». Si les contrôles sont OK, le certificat est VALIDE.*

#### *2- Le type de certificat apparait dans le tableau*

Dans l'exemple, le numéro de certificat ajouté est associé à un certificat avec mention et un certificat sans mention dans l'Annuaire des diagnostiqueurs. C'est pourquoi 2 lignes apparaissent dans le *tableau.*

3- Dans l'encadré « mes informations » et en haut à droit de l'écran, il est précisé si l'envoi de DPE est activé

*Le pictogramme devient vert, indiquant que l'envoi est activé.*

Pour vérifier vos numéros, vous pouvez consulter la dernière version de l'Annuaire des diagnostiqueurs mise à jour quotidiennement [ici.](https://explore.data.gouv.fr/?url=https%3A%2F%2Fwww.data.gouv.fr%2Ffr%2Fdatasets%2Fr%2F7987214d-949e-4245-b005-5cc4e7a5df36)

![](_page_15_Picture_507.jpeg)

![](_page_16_Picture_1.jpeg)

### **Parcours nouveaux certifiés**

#### Transmettre vos DPE à l'Observatoire depuis votre logiciel

Maintenant que votre compte sur l'Observatoire DPE-AUDIT est créé et que vos certificats sont VALIDES, rendez-vous sur votre logiciel d'édition.

Dans votre logiciel d'édition, vous avez un emplacement relatif aux identifiants Ademe (ou Identifiants de l'Observatoire DPE-AUDIT).

Exemple d'emplacement dédié aux identifiants Ademe sur un logiciel d'édition :

![](_page_16_Picture_7.jpeg)

Renseignez à cet emplacement votre identifiant et votre mot de passe vous permettant d'accéder à votre compte sur l'Observatoire DPE-AUDIT.

Ensuite, pour envoyer votre DPE, il vous suffit de suivre la procédure propre à votre logiciel d'édition. Généralement, cela se fait par l'intermédiaire d'un bouton nommé « Envoi Ademe ».

![](_page_17_Picture_0.jpeg)

<span id="page-17-0"></span>**Pourquoi votre certificat est INVALIDE sur l'Observatoire ?**

![](_page_18_Picture_1.jpeg)

### **Pourquoi votre certificat est INVALIDE sur l'Observatoire ?**

![](_page_18_Figure_3.jpeg)

#### L'OBSERVATOIRE **ADEME** 12 **DPE - AUDIT** AGENCE DE LA<br>TRANSITION<br>ÉCOLOGIQUE Diagnostic de Performance Énergétique Audit Énergétique

### **Pourquoi votre certificat est INVALIDE sur l'Observatoire ?**

Cas n°1 : le couple numéro de certificat et nom de l'organisme de certification saisi n'est pas présent dans l'Annuaire des diagnostiqueurs

#### **O** Commentaire

Le couple numéro de certificat et nom de l'organisme de certification que vous avez saisi sur l'Observatoire n'est pas présent dans la dernière mise à jour de l'Annuaire des diagnostiqueurs. (Cliquer ici pour consulter la dernière mise à jour de l'Annuaire des diagnostiqueurs).

#### Vous devez donc :

- soit corriger les informations (numéro de certificat/nom organisme de certification) saisies sur l'Observatoire,

- soit demander à votre organisme de certification de mettre à jour vos informations dans l'Annuaire des diagnostiqueurs.

Attention, la mise à jour des informations dans l'Annuaire des diagnostiqueurs est effectuée quotidiennement.

Dans le cas où l'organisme de certification effectue la modification, il vous faut donc attendre au maximum 24h pour qu'elle soit effective et que votre certificat soit VALIDE.

**OK** 

 $\mathbf x$ 

*Veuillez tout d'abord vérifier que le numéro de certificat et l'organisme de certification saisis sur l'Observatoire DPE-AUDIT sont corrects.*

*Si oui, veuillez consulter la dernière mise à jour de l'Annuaire des [diagnostiqueurs](https://explore.data.gouv.fr/?url=https%3A%2F%2Fwww.data.gouv.fr%2Ffr%2Fdatasets%2Fr%2F7987214d-949e-4245-b005-5cc4e7a5df36). Vérifiez si votre couple n° de certificat/OC apparait bien dans l'Annuaire et est associé à un type de certificat « Performance énergétique (DPE individuel) » ; « Performance énergétique (DPE par immeuble, bâtiments à usage autre que d'habitation) » ; « Audit énergétique ».*

*Si ce n'est pas le cas, veuillez contacter votre organisme de certification pour qu'il effectue la modification.*

*Attention, la mise à jour des informations dans l'Annuaire des diagnostiqueurs est effectuée quotidiennement.*

*Il faut donc attendre 24h maximum après la modification de l'organisme de certification pour qu'elle soit effective et que votre certificat soit VALIDE.*

![](_page_20_Picture_1.jpeg)

### **Pourquoi votre certificat est INVALIDE sur l'Observatoire ?**

#### Cas n°2 : l'adresse mail utilisée sur l'Observatoire DPE-AUDIT n'est pas connue dans l'Annuaire des diagnostiqueurs

#### *Veuillez consulter la dernière mise à jour de l'Annuaire des [diagnostiqueurs.](https://explore.data.gouv.fr/?url=https%3A%2F%2Fwww.data.gouv.fr%2Ffr%2Fdatasets%2Fr%2F7987214d-949e-4245-b005-5cc4e7a5df36)*

*Veuillez consulter l'adresse mail associée à votre n° certificat inscrite dans l'Annuaire.*

*Si votre adresse mail dans l'Annuaire est incorrecte, vous devez contacter votre organisme de certification pour qu'il effectue la modification.*

*Attention, la mise à jour des informations dans l'Annuaire des diagnostiqueurs est effectuée quotidiennement.*

*Il faut donc attendre 24h maximum après la modification de l'organisme de certification pour qu'elle soit effective et que votre certificat soit VALIDE.*

*Si cette adresse est correcte, vous devez utiliser la même adresse mail sur l'Observatoire DPE-AUDIT. Dans ce cas, veuillez suivre le parcours permettant de modifier votre adresse mail.*

#### **6** Commentaire

L'adresse email de votre compte sur l'Observatoire est différente de l'adresse email associée à votre certificat dans la dernière mise à jour de l'Annuaire des diagnostiqueurs. (Cliquer ici pour consulter la dernière mise à jour de l'Annuaire des diagnostiqueurs.)

#### Vous devez donc :

- soit corriger l'adresse email saisie sur l'Observatoire depuis votre profil,

- soit demander à votre organisme de certification de mettre à jour votre adresse email dans l'Annuaire des diagnostiqueurs.

Attention, la mise à jour des informations dans l'Annuaire des diagnostiqueurs est effectuée quotidiennement.

Dans le cas où l'organisme de certification effectue la modification, il vous faut donc attendre au maximum 24h pour qu'elle soit effective et que votre certificat soit VALIDE.

OK.

 $\mathsf{x}$ 

![](_page_21_Picture_0.jpeg)

<span id="page-21-0"></span>**Parcours renouvellement de certification**

![](_page_22_Picture_1.jpeg)

**Parcours renouvellement de certification DPE**

Vous venez de renouveler votre certification. Pour envoyer vos DPE à l'Observatoire DPE-AUDIT, 2 cas de figure existent :

- Cas n°1 : votre numéro de certification n'a pas été modifié. Vous n'avez pas d'action à faire.

- Cas n°2 : votre numéro de certification a été modifié. Vous devez ajouter votre n° de certificat selon la procédure décrite à l'étape 3 du parcours « Envoyer des DPE en tant que diagnostiqueur nouvellement certifié ».

Point d'attention quel que soit le cas : votre organisme de certification doit mettre à jour votre certificat dans le fichier envoyé à l'Annuaire des diagnostiqueurs. L'Observatoire DPE-AUDIT se synchronise une fois par jour avec l'Annuaire des diagnostiqueurs. Si votre certificat est mis à jour par votre organisme de certification le premier jour de votre certification, alors vous devrez attendre la prochaine synchronisation de l'Observatoire DPE-AUDIT avec l'Annuaire des diagnostiqueurs (au maximum 24 h) pour pouvoir utiliser votre nouveau certificat.

Pour savoir si votre certificat est à jour, veuillez consulter [l'Annuaire des diagnostiqueurs](https://explore.data.gouv.fr/?url=https%3A%2F%2Fwww.data.gouv.fr%2Ffr%2Fdatasets%2Fr%2F7987214d-949e-4245-b005-5cc4e7a5df36).

![](_page_23_Picture_0.jpeg)

<span id="page-23-0"></span>**Parcours nouveaux certifiés audits énergétiques réglementaires**

![](_page_24_Picture_1.jpeg)

### **Parcours nouveaux certifiés audits**

#### Synthèse des étapes permettant l'envoi des AUDITS à l'Observatoire DPE-AUDIT

![](_page_24_Figure_4.jpeg)

![](_page_25_Picture_1.jpeg)

### **Parcours nouveaux certifiés audits**

Suite à votre formation, vous avez reçu un n° de certificat (ou n° d'attestation).

Pour envoyer vos AUDITS à l'Observatoire DPE-AUDIT, 2 cas de figure existent :

- Cas n°1 : votre numéro de certificat Audit énergétique est exactement le même que votre numéro de certification DPE. Vous n'avez pas d'action à faire.

- Cas n°2 : votre numéro de certificat Audit énergétique est différent de votre numéro de certification DPE. Vous devez ajouter votre n° de certificat Audit énergétique en tant que nouveau certificat selon la procédure décrite à l'étape « [Ajouter ses](#page-10-0)  [certificats](#page-10-0) » du parcours « Parcours nouveaux certifiés ».

Pour connaître votre numéro de certificat Audit énergétique, veuillez contacter votre organisme de certification ou [consulter](https://explore.data.gouv.fr/?url=https%3A%2F%2Fwww.data.gouv.fr%2Ffr%2Fdatasets%2Fr%2F7987214d-949e-4245-b005-5cc4e7a5df36) [l'Annuaire des diagnostiqueurs d](https://explore.data.gouv.fr/?url=https%3A%2F%2Fwww.data.gouv.fr%2Ffr%2Fdatasets%2Fr%2F7987214d-949e-4245-b005-5cc4e7a5df36)ans le cas où votre organisme de certification a déjà mis à jour l'Annuaire.

Point d'attention quel que soit le cas : votre organisme de certification doit ajouter votre certificat Audit énergétique dans le fichier envoyé à l'Annuaire des diagnostiqueurs. Pour savoir si votre organisme de certification a bien mis à jour votre certificat, veuillez consulter l'Annuaire des diagnostiqueurs [ici.](https://explore.data.gouv.fr/?url=https%3A%2F%2Fwww.data.gouv.fr%2Ffr%2Fdatasets%2Fr%2F7987214d-949e-4245-b005-5cc4e7a5df36) Attention, l'Annuaire des diagnostiqueurs est mis à jour une fois par jour, entre la modification par votre OC et la mise à jour effective sur l'Observatoire DPE-AUDIT, vous devrez attendre au maximum 24h.

![](_page_26_Picture_0.jpeg)

<span id="page-26-0"></span>**Consulter vos DPE et vos AUDITS**

![](_page_27_Picture_1.jpeg)

#### **Consulter vos DPE**

Rendez-vous sur l'Observatoire DPE-AUDIT.

Cliquez sur se connecter. Renseignez vos identifiants et connectez-vous à votre compte utilisateur.

*Si vous avez oublié ou perdu votre mot de passe ou votre identifiant, veuillez suivre la procédure décrite dans le parcours « Mot de passe oublié » de ce guide.*

![](_page_27_Picture_6.jpeg)

![](_page_28_Picture_1.jpeg)

#### **Consulter vos DPE**

Cliquez sur « MES DPE » ou « MES AUDITS ».

*La page « MES AUDITS » s'affiche uniquement si vous avez enregistré un certificat/une attestation AUDIT dans l'Observatoire DPE/AUDIT*.

![](_page_28_Picture_5.jpeg)

![](_page_29_Picture_1.jpeg)

#### **Consulter vos DPE**

![](_page_29_Picture_60.jpeg)

![](_page_30_Picture_1.jpeg)

#### **Consulter vos AUDITS**

![](_page_30_Figure_3.jpeg)

![](_page_31_Picture_0.jpeg)

<span id="page-31-0"></span>**Demander la suppression d'un DPE**

![](_page_32_Picture_1.jpeg)

#### **Demander la suppression d'un DPE**

Cliquez sur « Se connecter ».

Renseignez vos identifiants et connectez-vous à votre compte utilisateur.

*Si vous avez oublié ou perdu votre mot de passe ou votre identifiant, veuillez suivre la procédure décrite dans le parcours « Mot de passe oublié » de ce guide*.

![](_page_32_Picture_6.jpeg)

![](_page_33_Picture_1.jpeg)

### **Demander la suppression d'un DPE**

![](_page_33_Figure_3.jpeg)

![](_page_34_Picture_1.jpeg)

### **Demander la suppression d'un DPE**

![](_page_34_Picture_35.jpeg)

### **Demander la suppression d'un DPE**

Motif « doublon » ou « DPE remplacé par un autre »

Une modale s'affiche. Cette modale rappelle que la fonctionnalité de suppression est à utiliser uniquement dans le cas où la fonctionnalité de remplacement ne répond pas au besoin.

1- Sélectionnez le motif de suppression.

2- Dans le cas où vous sélectionnez « doublon » ou « DPE remplacé par un autre », vous devez indiquer le n° DPE valide qui se substitue au DPE à supprimer.

3- Cliquez sur « Envoyer ».

#### Demande de suppression de DPE  $\mathsf{x}$ Vous souhaitez supprimer le DPE n° 2393E0000200J. Pour rappel, il est fortement recommandé d'utiliser la fonctionnalité de remplacement d'un DPE. Ainsi, si vous avez fait une erreur de saisie, vous pouvez envoyer un nouveau DPE en indiquant simplement le numéro du DPE à remplacer ainsi que le motif du remplacement. Le nouveau DPE aura un nouveau numéro. Le DPE initial sera automatiquement supprimé. Dans le cas où cette fonctionnalité ne répond pas à votre besoin, vous pouvez demander la suppression de votre DPE via cette interface en indiquant le motif et en le justifiant. La suppression du DPE sera effective sous un délai minimal de 15 jours. Attention, en cas d'utilisation non justifiée de cette fonctionnalité, l'Ademe pourra refuser votre demande de suppression. Motif de suppression \* ○ Doublon ♥ 1 O DPE remplacé par un autre ○ Autre Numéro du DPE valide qui se substitue au DPE à supprimer \* 2 2193T0000152A 3Annuler Envoyer

![](_page_35_Picture_8.jpeg)

36

### **Demander la suppression d'un DPE**

Motif « Autre »

1- Sélectionner le motif de suppression

2- Dans le cas où vous sélectionner », vous devez justifier succinc pourquoi vous voulez supprimer ce D

*Cette <i>justification est importante administrateur validera manuellemer demande de suppression.* Pour *demandes non justifiées, la demande sera refusée.*

3- Cliquer sur « Envoyer ».

![](_page_36_Picture_7.jpeg)

![](_page_36_Picture_182.jpeg)

![](_page_37_Picture_1.jpeg)

#### **Demander la suppression d'un DPE**

*Tant que la demande n'a pas été traitée par l'administrateur, il est précisé « Suppression en cours » dans la colonne « Demande de suppression ».*

*Si la demande est refusée, le DPE reste dans la liste et l'intitulé « Suppression en cours » dans la demande de suppression disparait.*

![](_page_37_Picture_137.jpeg)

![](_page_38_Picture_1.jpeg)

### **Demander la suppression d'un DPE**

![](_page_38_Picture_67.jpeg)

![](_page_39_Picture_1.jpeg)

**Demander la suppression d'un DPE**

*Si vous cherchez le DPE via la fonctionnalité trouver un DPE, un message précise que le DPE a été supprimé.*

![](_page_39_Figure_4.jpeg)

<span id="page-40-0"></span>![](_page_40_Picture_0.jpeg)

![](_page_41_Picture_1.jpeg)

### **Identifiant / Mot de passe oublié**

AUDIT.

Cliquez sur « Se connecter ».

**BET ADEME DPE-AUDIT ES A E**<br>RÉPUBLIQUE<br>FRANÇAISE **ADEME OBSERVATOIR** +] Se connect 民 **DPE-AUDIT** Liberté<br>Égalité le me connecte **STATISTIQUES DONNÉES DPE/AUDIT** TROUVER UN PROFESSIONNEL **RESSOURCES** FAO Mot de nasse Rendez-vous sur l'Observatoire DPE-**2**Trouver un DPE ou un Audit ver un DPE ou un Audit Pour + d'informations sur le DPE et l'audit Outil statistiques de l'Observatoire DPE .<br>schercher un DPE ou un audit en rentrant son numéro. Cliquez sur « Mot de passe oublié ». énergétique réglementaire éro de DPE ou d'Audit · Pour les aspects réglementaires et .<br>Le numéro doit comporter 13 caractères. techniques: **Ecologie.gouv 1** Rt-batiment · Pour les aspects juridiques : site de l'ANIL -<br>Accueil | Plan du site | Contacts | Mentions légales | Cookies | Données personnelles | Accessibilité : non conforme

![](_page_42_Picture_1.jpeg)

![](_page_42_Picture_28.jpeg)

![](_page_43_Picture_1.jpeg)

![](_page_43_Picture_52.jpeg)

![](_page_44_Picture_1.jpeg)

![](_page_44_Figure_3.jpeg)

![](_page_45_Picture_1.jpeg)

![](_page_45_Picture_44.jpeg)

![](_page_46_Picture_1.jpeg)

![](_page_46_Picture_57.jpeg)

![](_page_47_Picture_0.jpeg)

<span id="page-47-0"></span>**Modifier votre adresse mail**

![](_page_48_Picture_1.jpeg)

#### **Modifier votre adresse mail**

Cliquez sur « Se connecter »

Renseignez vos identifiants et connectez-vous à votre compte utilisateur.

*Si vous avez oublié ou perdu votre mot de passe ou votre identifiant, veuillez suivre la procédure décrite dans le parcours « Mot de passe oublié » de ce guide*.

![](_page_48_Picture_6.jpeg)

![](_page_49_Picture_1.jpeg)

#### **Modifier votre adresse mail**

Cliquez sur votre nom et prénom en haut à droite de l'écran.

![](_page_49_Picture_4.jpeg)

![](_page_50_Picture_1.jpeg)

#### **Modifier votre adresse mail**

![](_page_50_Figure_3.jpeg)

![](_page_51_Picture_1.jpeg)

#### **Modifier votre adresse mail**

![](_page_51_Picture_30.jpeg)

![](_page_52_Picture_1.jpeg)

#### **Modifier votre adresse mail**

*Un message apparait vous invitant à valider le changement d'adresse mail en cliquant sur un lien qui vient de vous être envoyé sur votre nouvelle adresse.*

![](_page_52_Picture_79.jpeg)

![](_page_53_Picture_1.jpeg)

#### **Modifier votre adresse mail**

*Sur votre adresse mail initiale, un mail vous a été envoyé vous informant qu'un lien de confirmation du changement d'adresse mail a été envoyé sur votre nouvelle adresse.*

![](_page_53_Picture_84.jpeg)

![](_page_54_Picture_1.jpeg)

#### **Modifier votre adresse mail**

![](_page_54_Figure_3.jpeg)

![](_page_55_Picture_1.jpeg)

#### **Modifier votre adresse mail**

*1- Un message vous confirme la modification de l'adresse mail. Le changement a été effectué.*

*2- Si vous étiez diagnostiqueur et que vos certificats étaient INVALIDE en raison d'une adresse mail différente entre l'Observatoire DPE-AUDIT et l'Annuaire des diagnostiqueurs, cette modification a normalement modifié le statut de vos certificats, ils sont désormais VALIDE et vous pouvez envoyer des DPE et/ou des AUDITS.*

*Au contraire, si la nouvelle adresse email ne correspond plus à celle associée à vos certificats dans l'Annuaire des [diagnostiqueurs](https://explore.data.gouv.fr/?url=https%3A%2F%2Fwww.data.gouv.fr%2Ffr%2Fdatasets%2Fr%2F7987214d-949e-4245-b005-5cc4e7a5df36), vos certificats passeront au statut INVALIDE.*

![](_page_55_Picture_6.jpeg)

![](_page_56_Picture_0.jpeg)

<span id="page-56-0"></span>**Trouver un DPE ou un AUDIT**

![](_page_57_Picture_1.jpeg)

### **Trouver un DPE ou un AUDIT**

 $\mathbb{R}$ **ADEME** L'OBSERVATOIRE \*] Se connecter <sup>e</sup> Se créer un compte **RÉPUBLIQUE**  $\sqrt{2}$ **DPE - AUDIT FRANCAISE** Liberté<br>Égalité<br>Fraternite Diagnostic de Performance Énergétique AGENCE DE 1<br>TRANSITIO<br>ÉCOLOGIQU Audit Énergétique **STATISTIQUES DONNÉES DPE/AUDIT** TROUVER UN PROFESSIONNEL **RESSOURCES** FAQ Trouver un DPE ou un Audit Pour + d'informations sur le DPE et l'audit Outil statistiques de l'Observatoire DPE Rechercher un DPE ou un audit en rentrant son numéro. énergétique réglementaire Numéro de DPE ou d'Audit · Pour les aspects réglementaires et techniques : Le numéro doit comporter 13 caractère. **Ecologie.gouv Rt-batiment** · Pour les aspects juridiques : site de l'ANIL Accueil | Plan du site | Contacts | Mentions légales | Cookies | Données personnelles | Accessibilité : non conforme © 2020, ADEME - Agence de la transition écologique | Version 2.2.0 | Versions Moteur / XSD

*Rendez-vous sur l'Observatoire DPE-AUDIT.*

Dans l'encadré « Trouver un DPE ou un AUDIT » sur la page d'accueil, renseignez le n° DPE ou AUDIT que vous recherchez.

Cliquez sur « Rechercher ».

![](_page_58_Picture_1.jpeg)

### **Trouver un DPE ou un AUDIT**

### Cas où le DPE est actif

![](_page_58_Picture_183.jpeg)

![](_page_59_Picture_1.jpeg)

### **Trouver un DPE ou un AUDIT**

#### Cas où l'AUDIT est actif

![](_page_59_Picture_80.jpeg)

Consulter les informations principales de l'AUDT

**Trouver un DPE ou un AUDIT**

Cas où le DPE a été supprimé

![](_page_60_Picture_3.jpeg)

![](_page_60_Picture_49.jpeg)

![](_page_61_Picture_1.jpeg)

### **Trouver un DPE ou un AUDIT**

Cas où le DPE a été remplacé

*Le DPE a été remplacé par un autre DPE.*

*Vous retrouvez cette information dans le statut.*

*Généralement, cela s'explique par une réédition de la part du diagnostiqueur suite à une erreur sur le DPE initial*

![](_page_61_Picture_7.jpeg)

![](_page_62_Picture_1.jpeg)

### **Trouver un DPE ou un AUDIT**

Cas où l'AUDIT a été remplacé

 $\mathbb{R}$ **ADEME** Q Trouver un DPE ou un AUDIT L'OBSERVATOIRE **RÉPUBLIQUE** 长 **DPE - AUDIT FRANCAISE Utilisateur ADMINISTRATEUR □ Se déconnecter EXECUTE** Liberté Diagnostic de Performance Énergétique AGENCE DE LA<br>TRANSITION<br>ÉCOLOGIQUE Égalité Audit Énergétique Fraternité **STATISTIQUES DONNÉES DPE/AUDIT** TROUVER UN PROFESSIONNEL **RESSOURCES** FAQ | | ADMINISTRATION 合 Télécharger l'AUDIT au format XML Trouver un DPE ou un AUDIT nºA23330000172U **AUDIT** Rechercher un DPE ou un AUDIT en rentrant son numéro. 3 Cours de Verdun, 33000 Bordeaux Remplacé Adresse **Statut** Numéro de DPE ou d'AUDIT Type de bâtiment immeuble Auditeur **ABCENERGIE paul** Le numéro doit comporter 13 caractères. Année de 1980 **Ftablile** 28/01/2023 construction 27/01/2028 inclus Valable jusqu'au Surface habitable  $1440 m$ Numéro de DPE lié 2293E0000124K Chauffage Chaudière gaz standard 1991-2000 (Gaz naturel) Chaudière gaz standard 1991-2000 (Gaz naturel) Accueil | Plan du site | Contacts | Mentions légales | Cookies | Données personnelles | Accessibilité : non conforme © 2020, ADEME - Agence de la transition écologique | Version 2.2.4 | Versions Moteur / XSD

*L'AUDIT a été remplacé par un autre AUDIT.*

*Vous retrouvez cette information dans le statut.*

*Généralement, cela s'explique par une réédition de la part de l'auditeur suite à une erreur sur l'AUDIT initial.*

![](_page_63_Picture_0.jpeg)

<span id="page-63-0"></span>**Consulter la FAQ**

![](_page_64_Picture_1.jpeg)

#### **Consulter la FAQ**

![](_page_64_Figure_3.jpeg)

![](_page_65_Picture_1.jpeg)

#### **Consulter la FAQ**

*1- Le texte introductif vous informe que la FAQ est rédigée par l'Ademe et la DHUP. Il vous renvoie également vers d'autres ressources / interlocuteurs pour plus de questions.*

*2- Les questions sont réparties par thème.*

*3 – La fonctionnalité « Chercher un mot-clé » permet d'identifier les questions qui contiennent un ou plusieurs mots-clés.*

![](_page_65_Picture_145.jpeg)